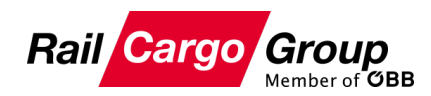

# **Instruction Online Registration**

# BE PART(NER) OF RAIL CARGO GROUP

# Required Documents for registration

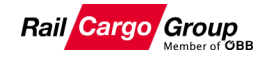

# **Before** getting started with the **online registration**, we ask you to **prepare** the following **documents**:

**1** Your company presentation

**2** Quality certificates (e.g.: ISO 9001, ISO 14001, ISO 45001, GMP+, …)

**3** Confirmation of liability insurance\*

**4** Proof of a membership (e.g.: UIC, RNE, CIT, VgVV, AVV, ATTI, …)

**5** Safety certificate/certifications (SC)\*

Note: Please note that depending on the services offered, different MUSTdocuments \* may be required to confirm your qualification.

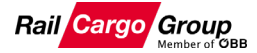

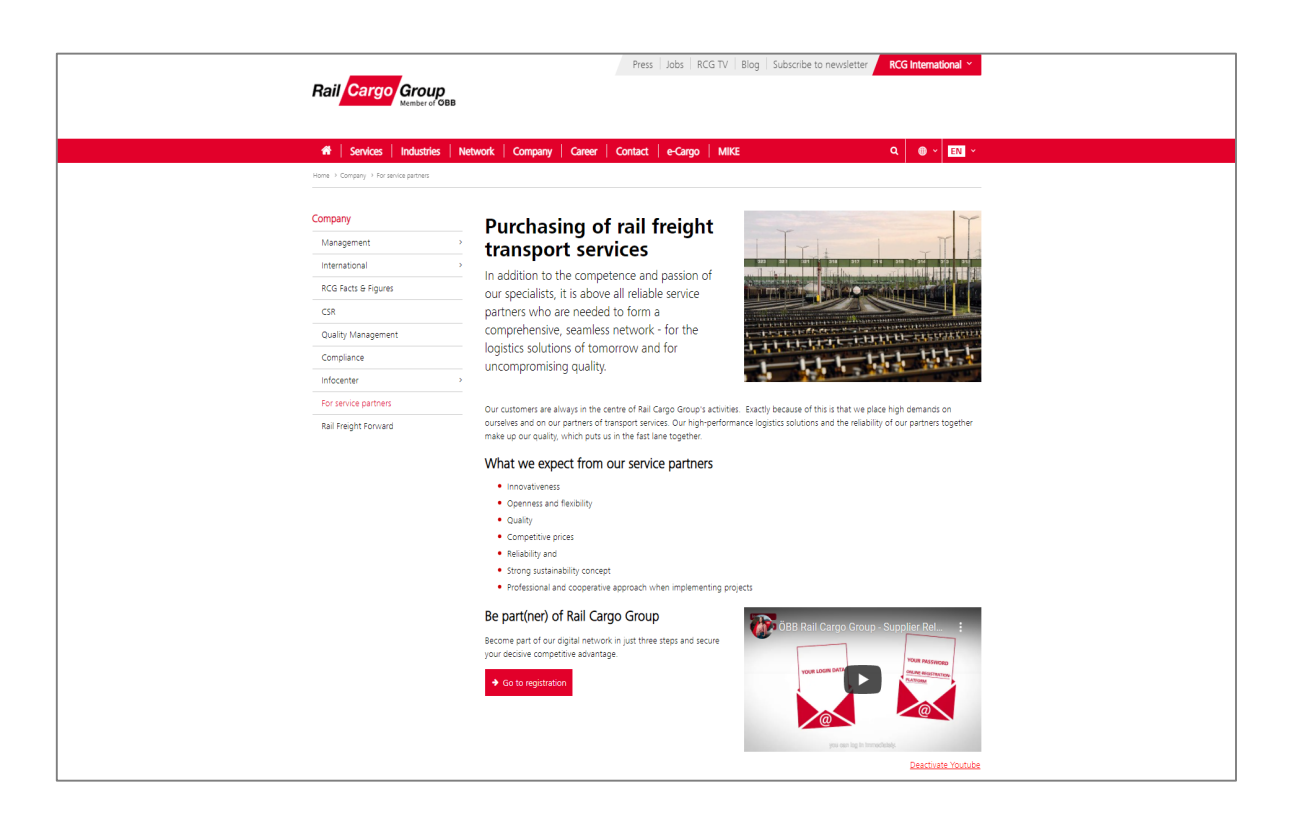

#### **Step 1:**

Visit the RCG website for service partners. **[https://www.railcargo.com/en/co](https://www.railcargo.com/en/company/for-service-partners) mpany/for-service-partners**

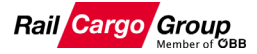

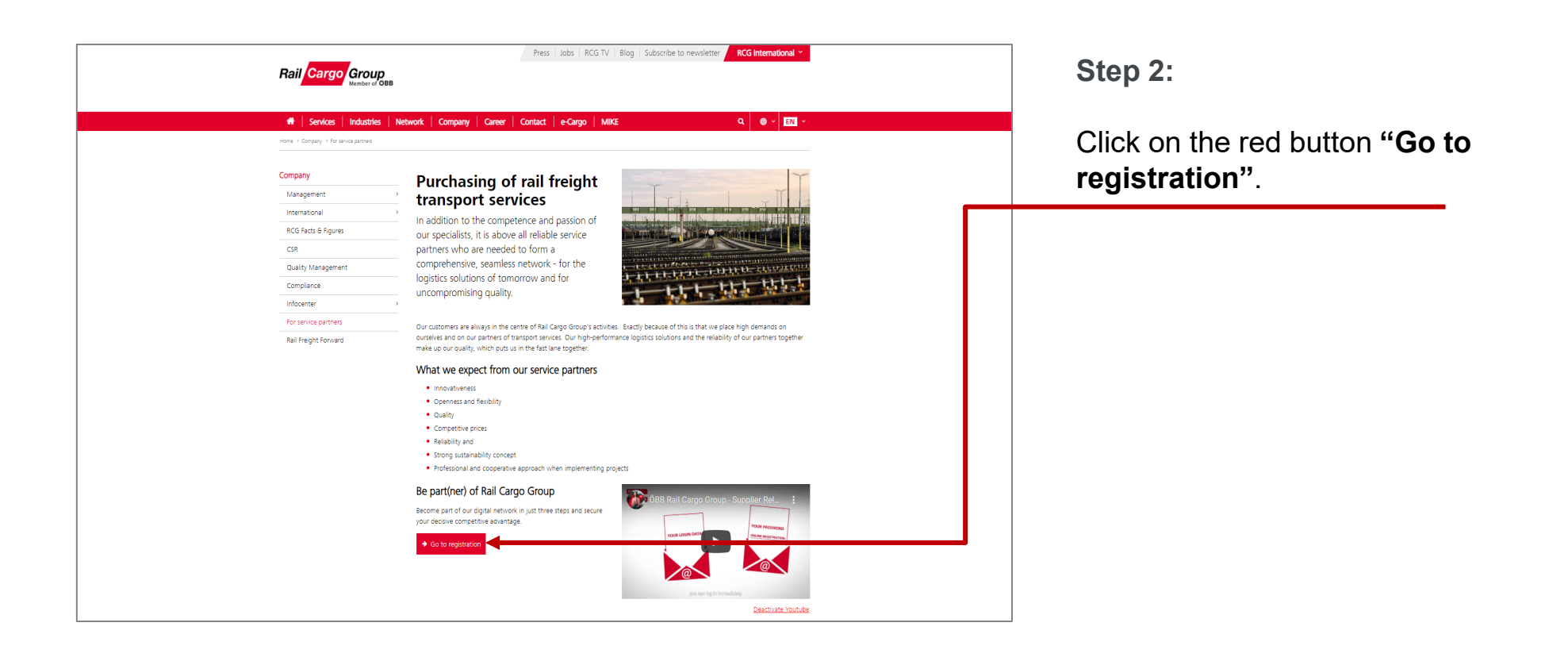

# Access to the registration tool

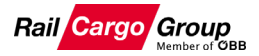

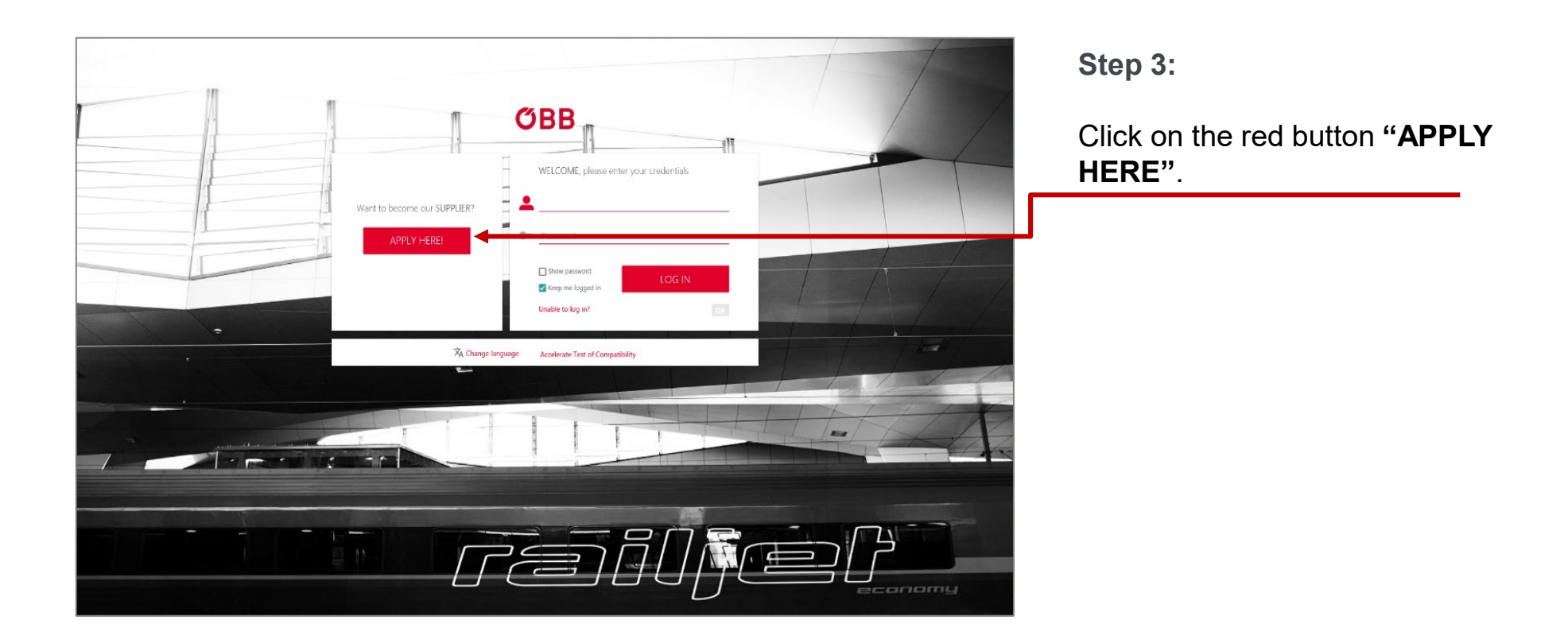

# Terms of use for the registration tool

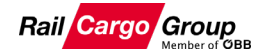

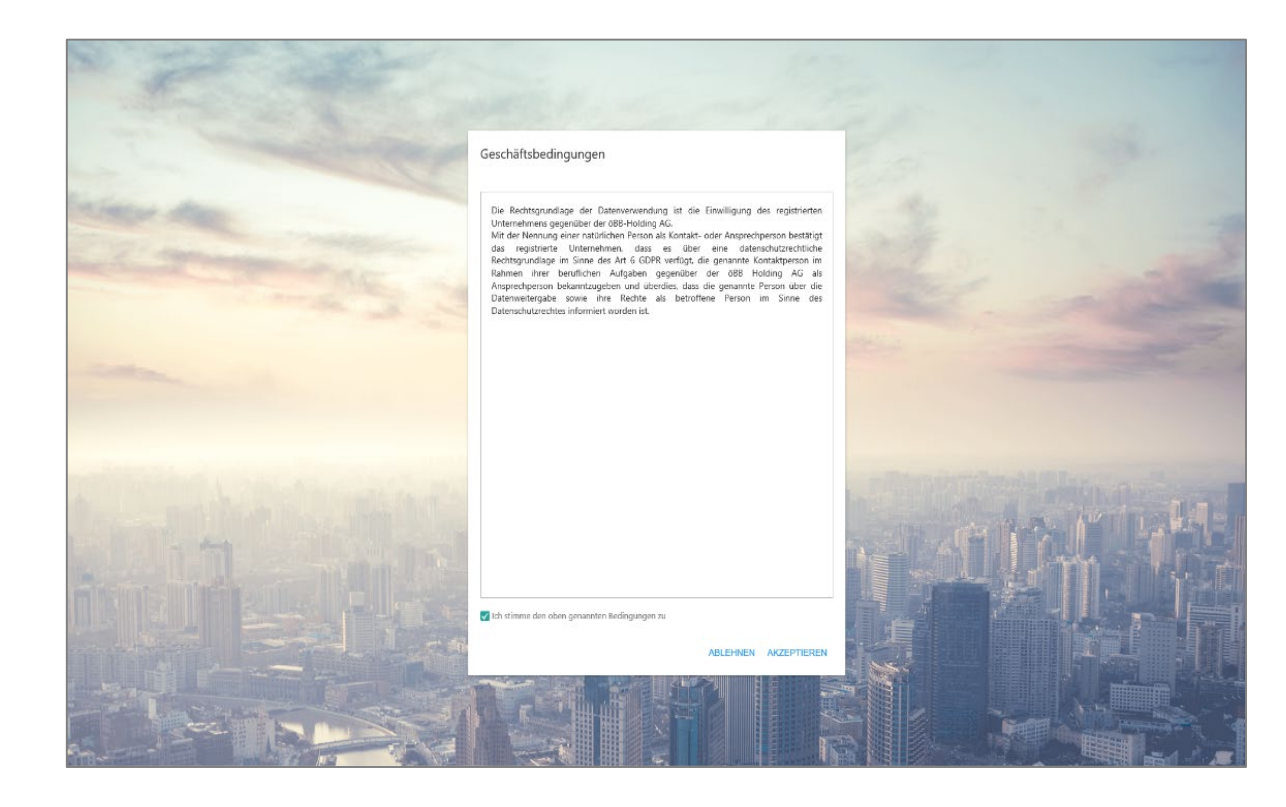

#### **Step 4:**

Make yourself familiar with the **terms of use**.

# Helpdesk for technical problems

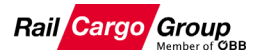

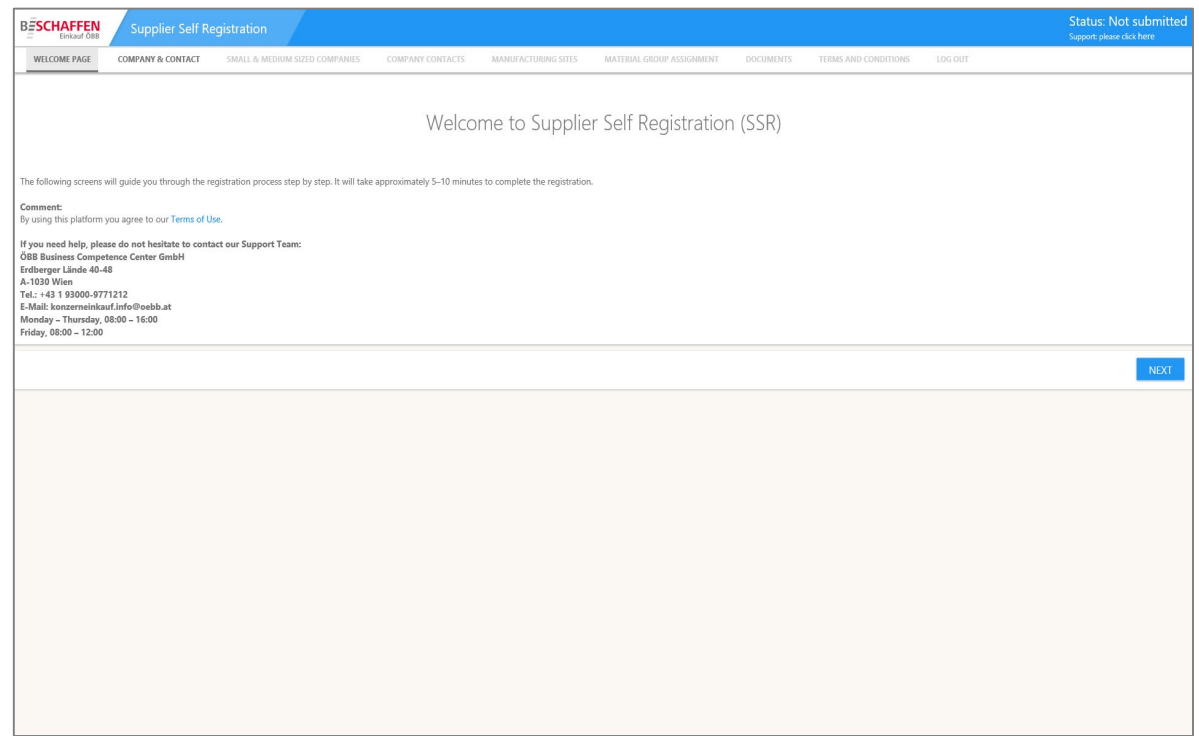

#### **Step 5:**

In case you should need **help during the registration**, please contact our **support.**

**Support** ÖBB Business Competence Center GmbH Phone: +43 1 93000-9771212 [konzerneinkauf.info@oebb.at](mailto:konzerneinkauf.info@oebb.at)

Monday – Thursday, 08:00 – 16:00 Friday, 08:00 – 12:00

# Enter company data and contact data

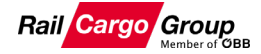

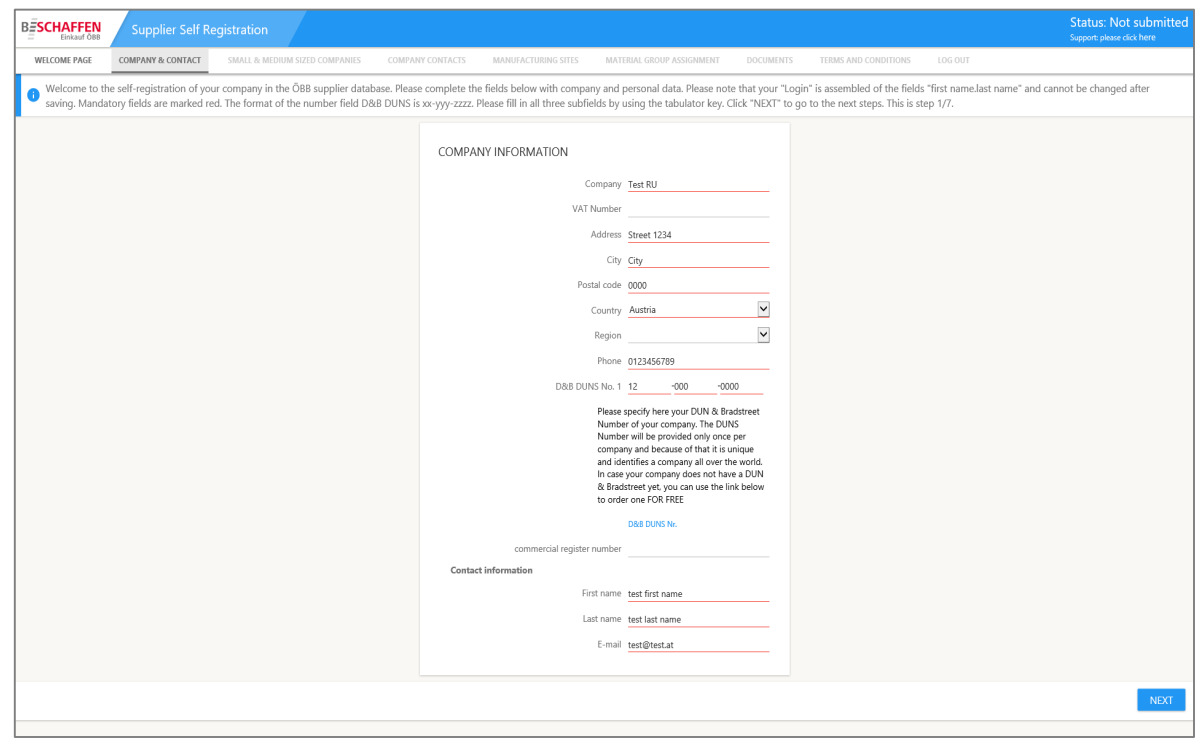

#### **Step 6:**

Please fill in at least all the **mandatory fields, underlined in red**.

Note: The DUNS number is a unique identifier for companies.

The DUNS number of your company can be found by clicking on the following link:

<https://www.dnb.com/de-de/upik-en/>

#### Small or medium-sized enterprise

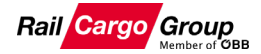

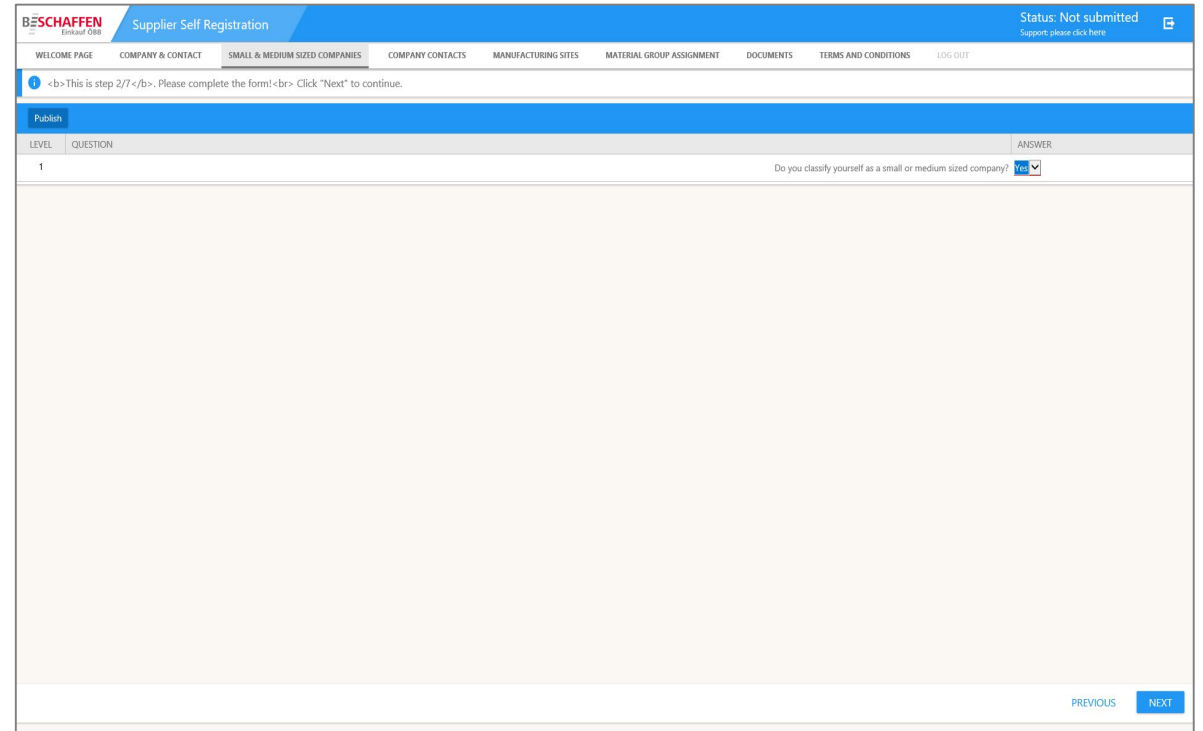

#### **Step 7:**

Please select yes, if your company is defined as **small- or medium-sized enterprise** (SME), or no if your company is not defined as small- or medium sized enterprise.

According to the Recommendation 2003/361/EG by the European Commission SMEs are defined as having less than 250 persons employed. They should also have an annual turnover of up to EUR 50 million, or a balance sheet total of no more than EUR 43 million.

# Definition of contact person

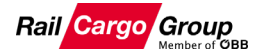

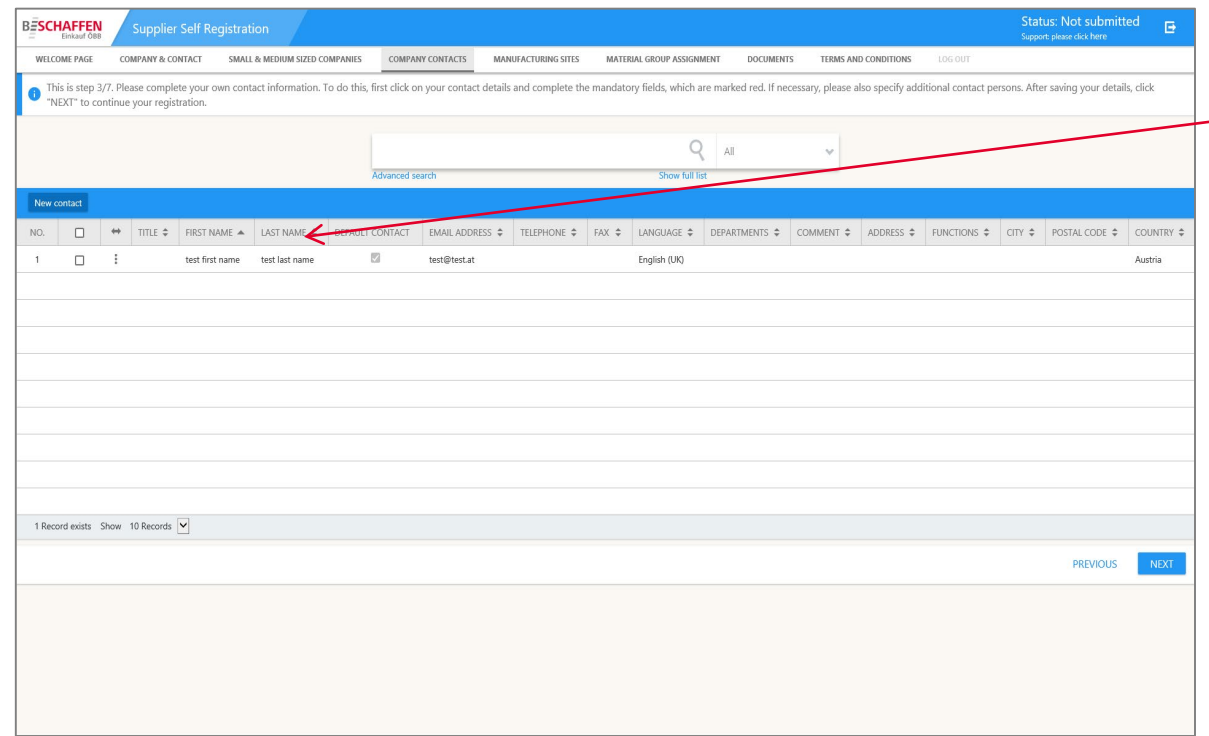

#### **Step 8:**

ATTENTION: Click into the **line with the contact person** and **complete at least all mandatory fields**, which are **underlined in red**. This is because only a part of your contact person's general data, has automatically been adopted from step 6.

Please proceed by clicking on **"Next"**.

Note: If you do not complete all the mandatory fields in this step, your registration cannot be concluded sucessfully.

# Company locations

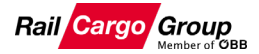

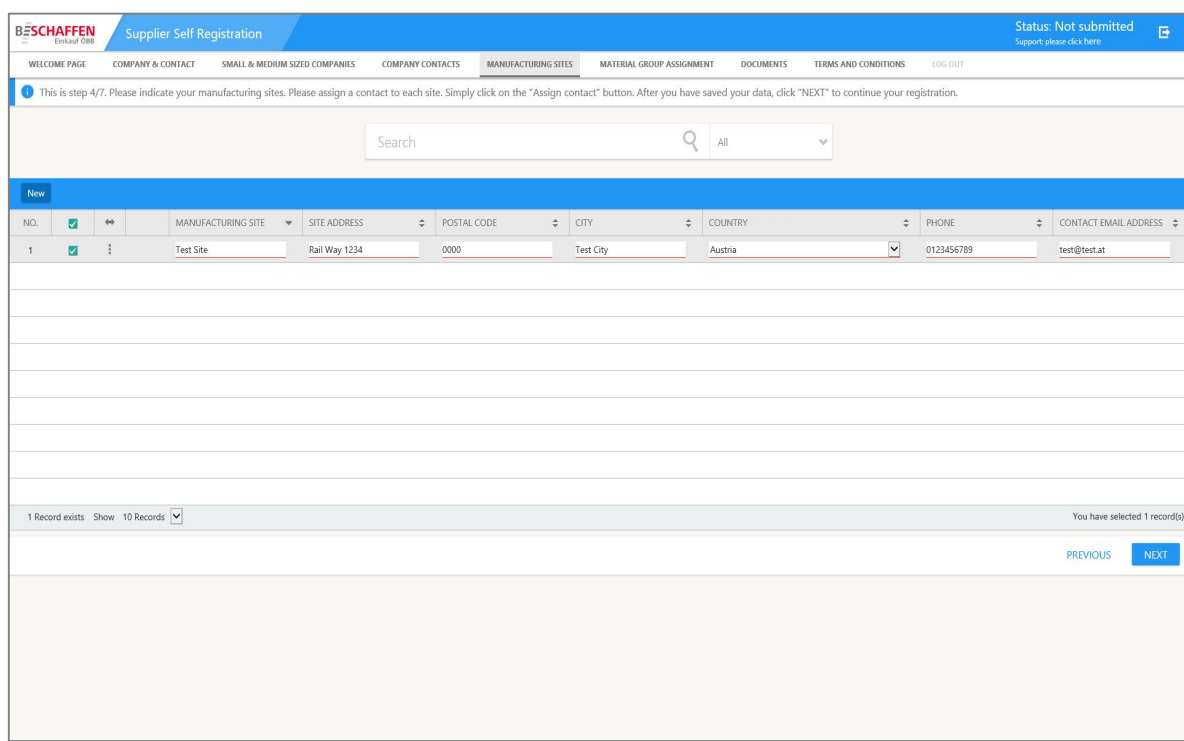

#### **Step 9:**

Please add your **main company location**, as well as **additional company locations**, by clicking on the **"New"** button. Please **fill in at least all mandatory fields, underlined in red.**

Afterwards, please continue by clicking on "Next".

#### Selection of the service portfolio

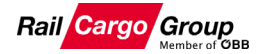

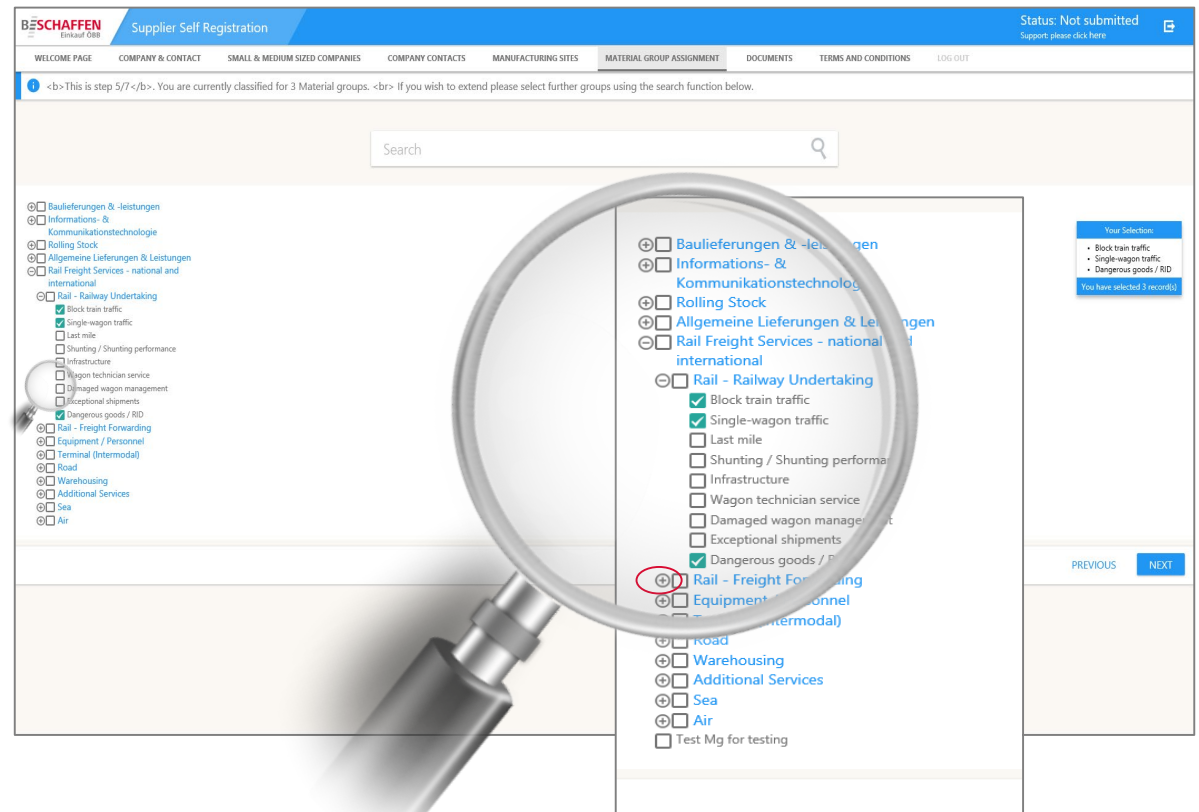

#### **Step 10:**

In front of you is now a **pedigree** consisting of **3 levels**.

Expand the **1st level "Transport services in national and international rail freight traffic"** by clicking on the **"+ symbol", to the left of the main material groups.**

Now **level 2** opens. Expand **all other relevant categories** that you offer by using the **"+ symbol"** again.

This is followed by **level 3**, with the detailed services. Now you can select your **relevant service portfolio** here.

Afterwards, continue by clicking on **"Next".**

# Upload company presentation (Step 1)

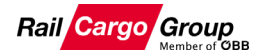

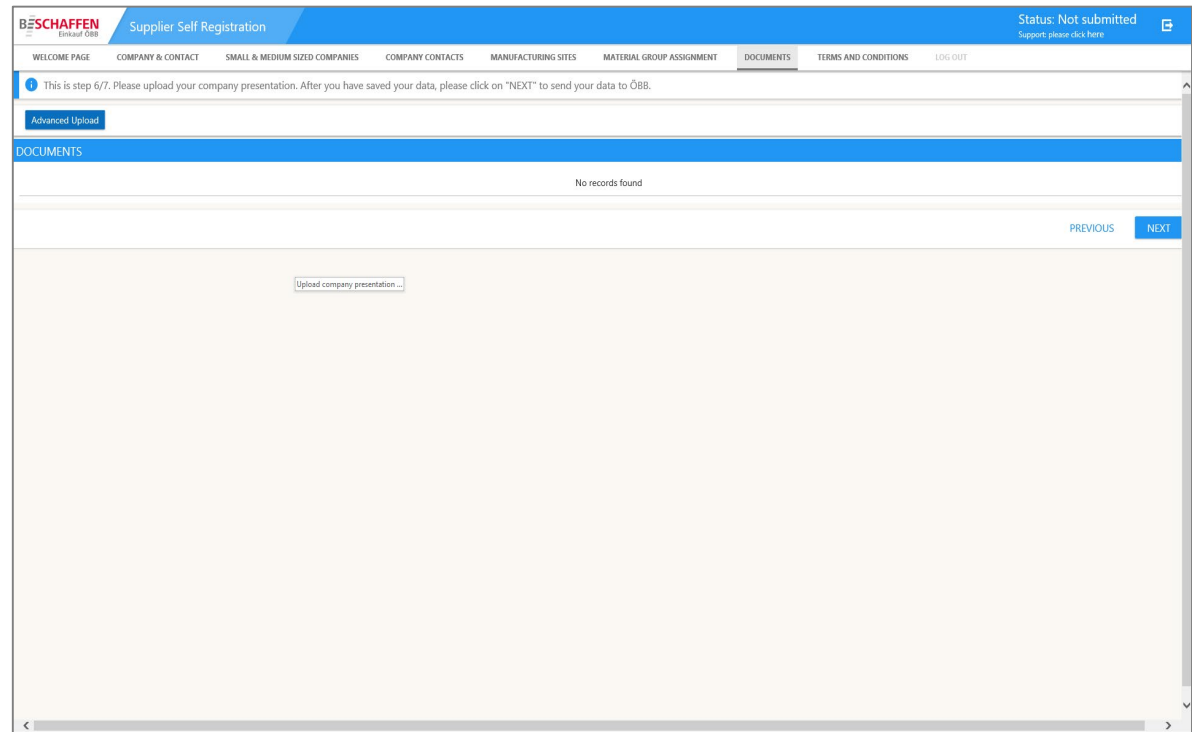

#### **Step 11:**

Please press the button **"Advanced Upload"** and upload a **presentation of your company.**

For more details look step 11.

# Upload company presentation (Step 2)

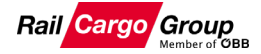

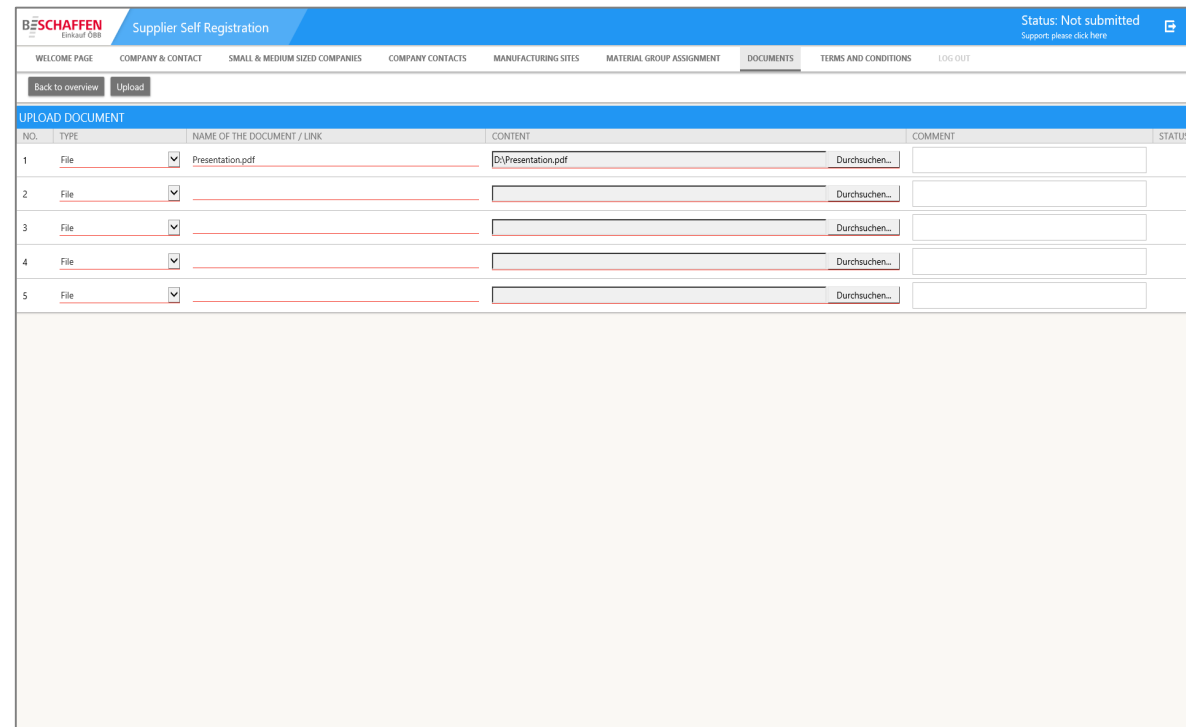

#### **Step 12:**

Select your **company presentation**  with the button **"Browse"** to upload from your PC. Then press the **"Upload"** button.

Then press **"Back to overview"** and proceed with the registration process.

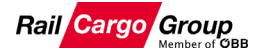

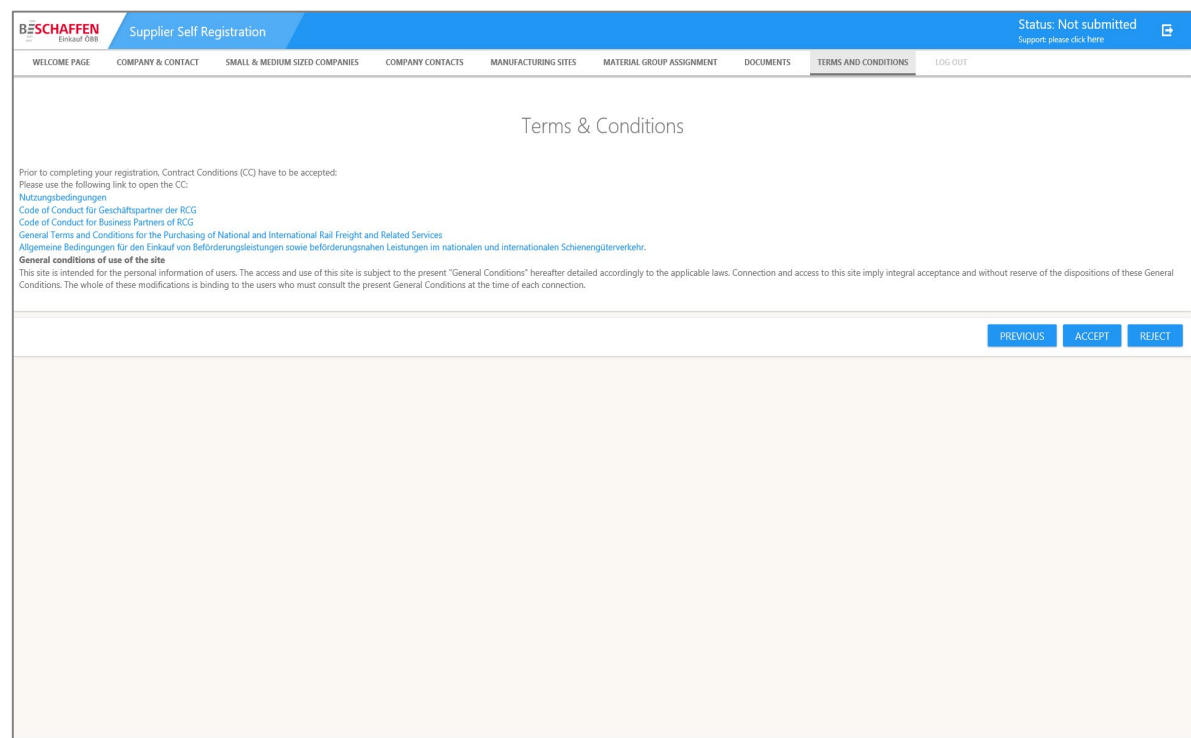

#### **Step 13:**

Now, please make yourself familiar with the **"Code of Conduct for Business Partners of RCG"** and the **"General Terms and Conditions for the Purchasing of National and International Rail Freight and Related Services"**. Please note, that the **conditions mentioned above apply only** if you have **not** yet **concluded** a **commercial framework agreement** 

with Rail Cargo Group (RCG).

#### To **complete the registration**, please press the **"Accept"** button. If you want to cancel the registration, press the "Reject" button.

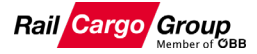

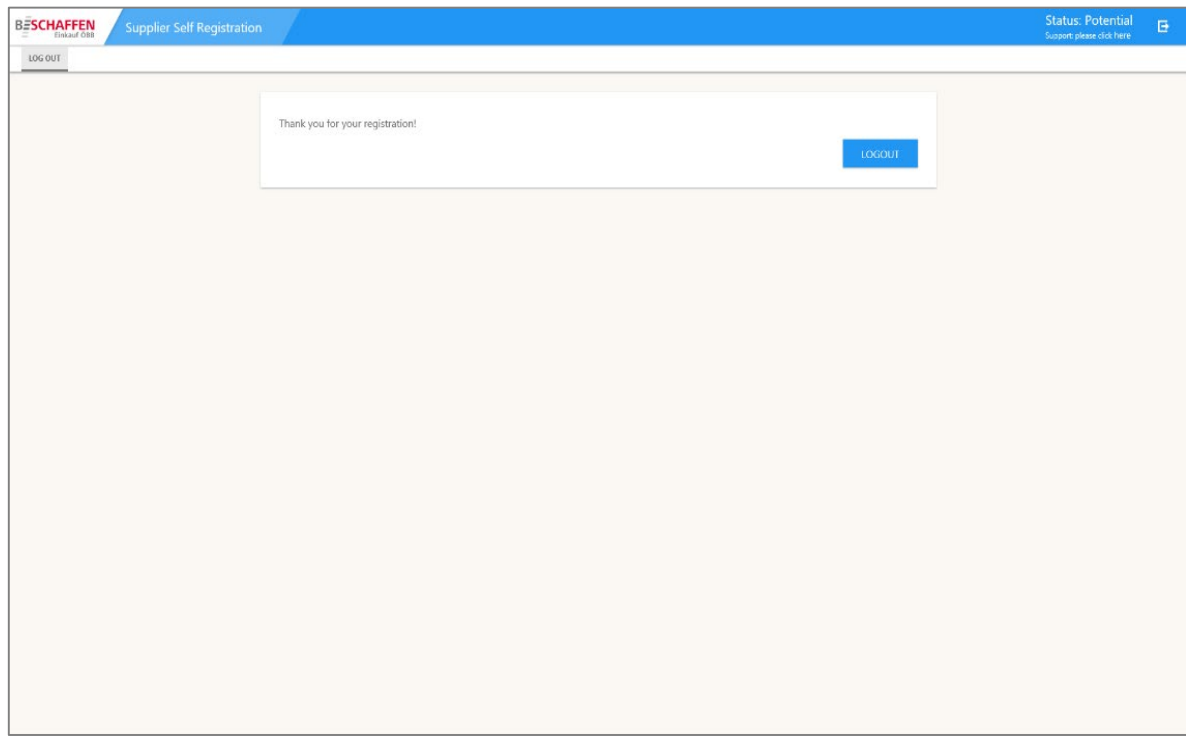

#### **Step 14:**

**Part 1 of 2** of the registration is now **complete**. You will now receive **two e-mails** (required for data protection reasons) - one with your **personal login data** and the other one the **link to the online registration platform**, including your temporary password.

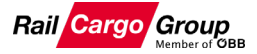

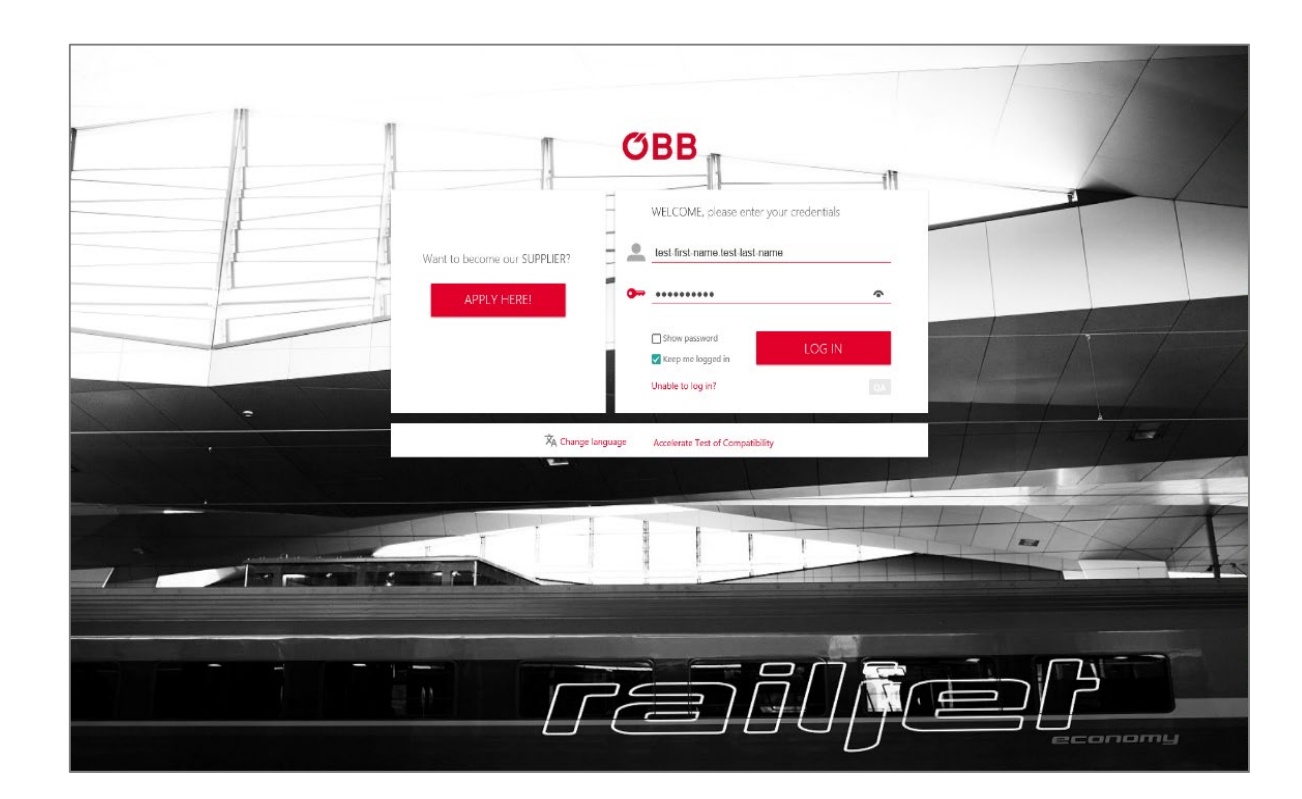

# **Step 15:**

Now **click** on the **link**, that you have received in your **e-mail inbox** and login with your **received login data**.

# Definition new password

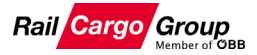

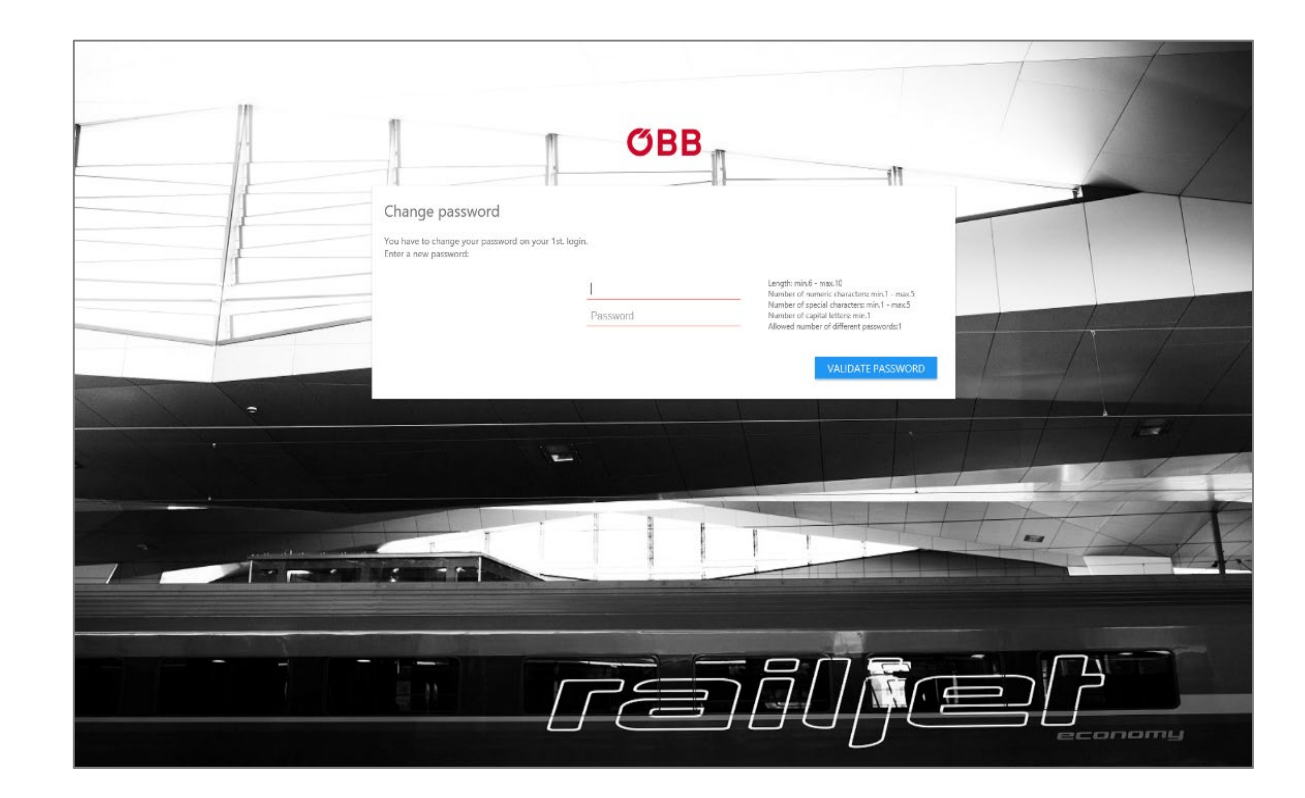

# **Step 16:**

Please create a **new personal password.**

# Upload documents as proof of suitability/authority

**Rail Cargo Group** 

Note: Please note that depending on the services offered, you may need different MUST documents \* to confirm your qualification.

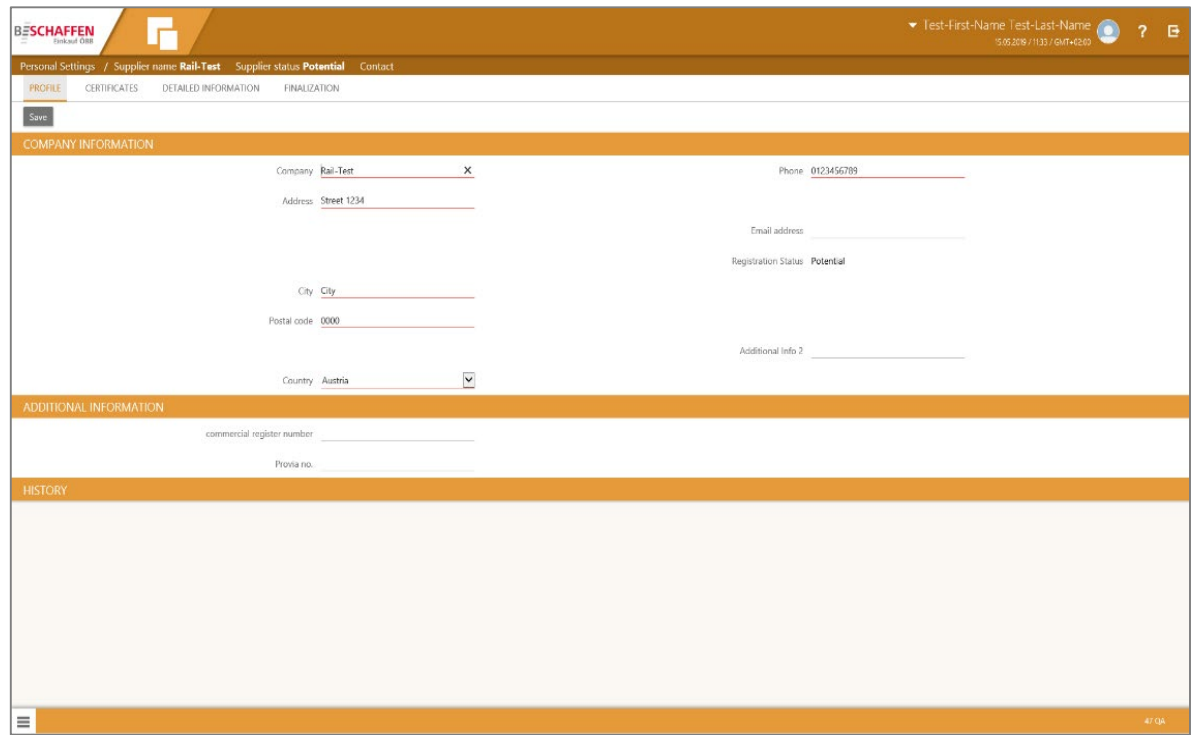

#### **Step 17:**

Please complete the fields. **Mandatory fields** are **underlined in red.**

#### ATTENTION: Please press the button **"Save"**, in the **upper left corner**.

After that, please **switch** to the item **"Certificates"** at the top of the **overview bar**.

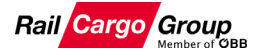

# Upload documents as proof of suitability/authority

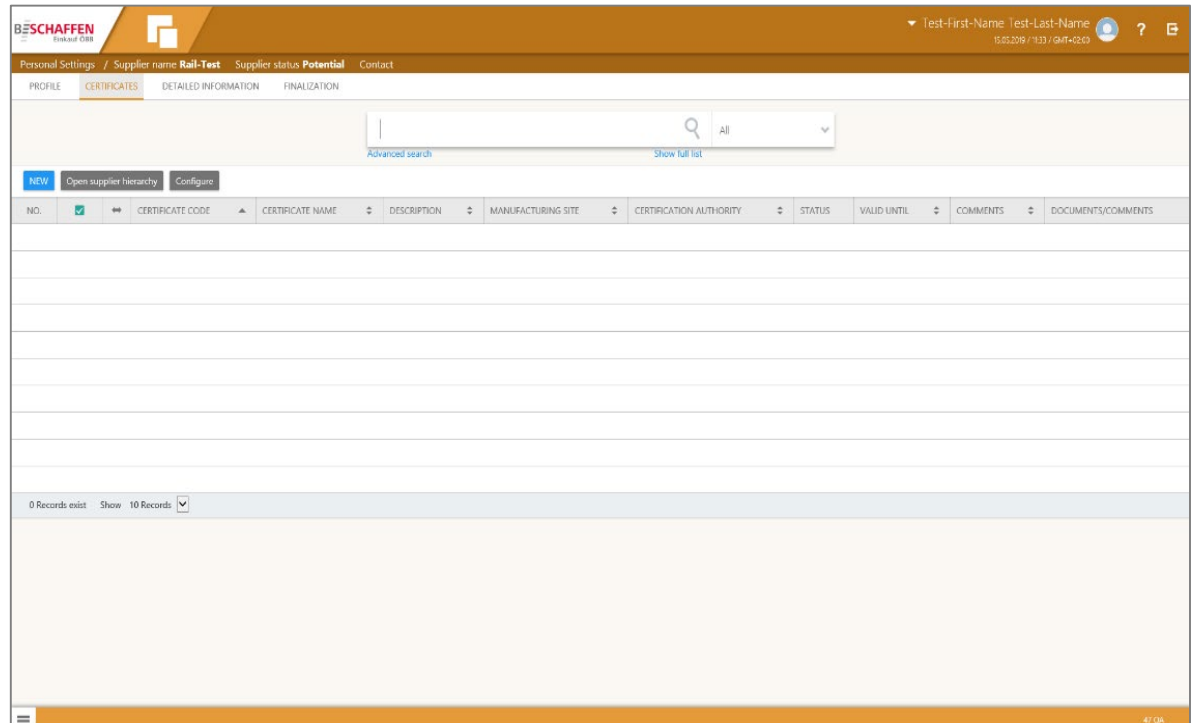

#### **Step 18:**

To **upload the documents** as proof of suitability/authority, press the **"New"** button in the **upper left corner**.

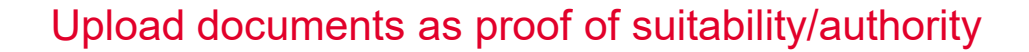

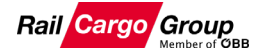

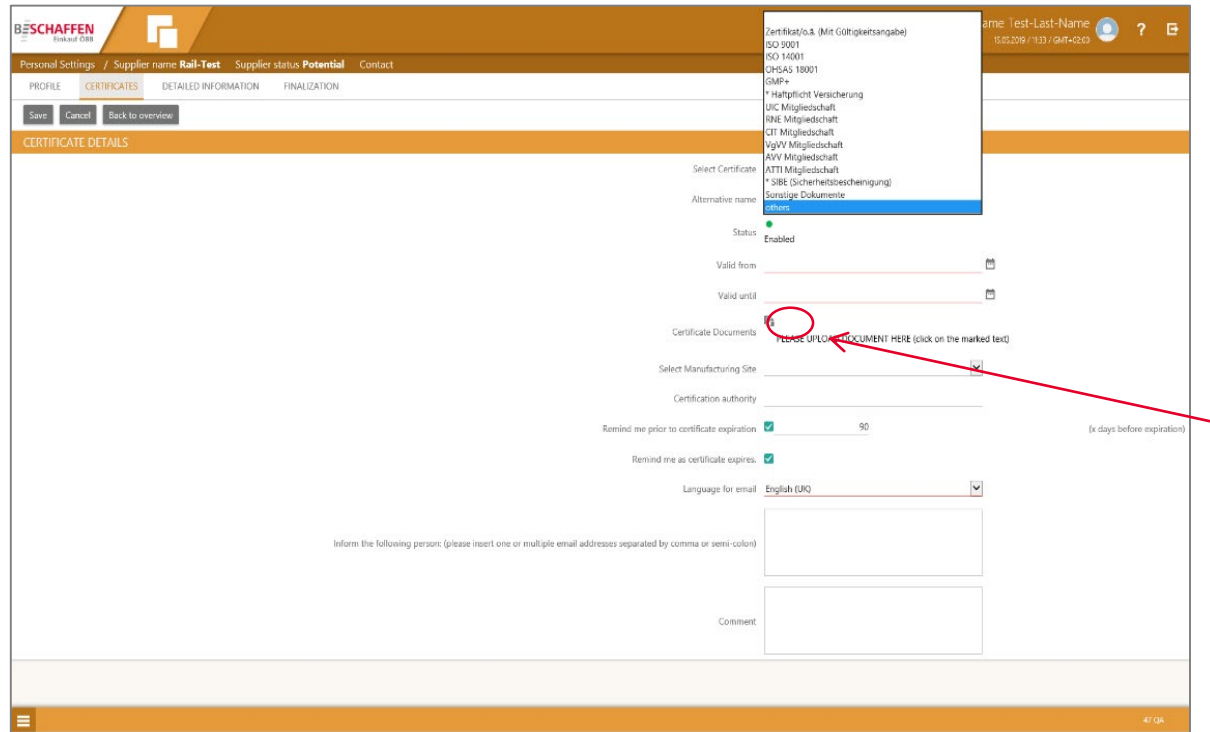

#### **Step 19:**

Please select each of your **proof documents individually** and announce the respective **validity period**.

**Mandatory certificates** are **marked with a \***.

ATTENTION: Please note **mandatory fields**!

Upload your **documents** here and enter an **e-mail** for notifications.

To **complete** the process, press **"Save"** in the **top left corner.** 

Then select the **next item** in the **overview bar** labeled **"Detailed Information"**.

## Enter additional information

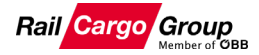

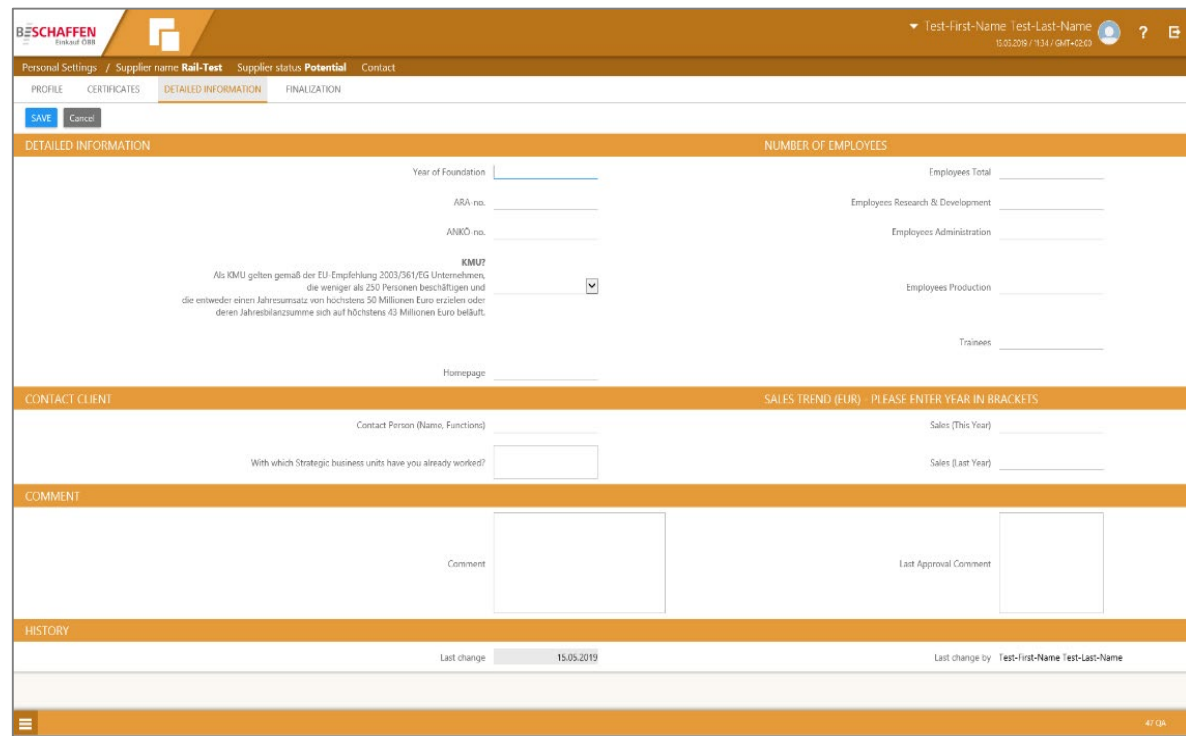

# **Step 20:**

Please add **additional information**  about your business.

Then please press the button **"Save"**, **top left**.

**Switch** to the **"Finalization"** tab in the **overview bar**.

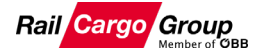

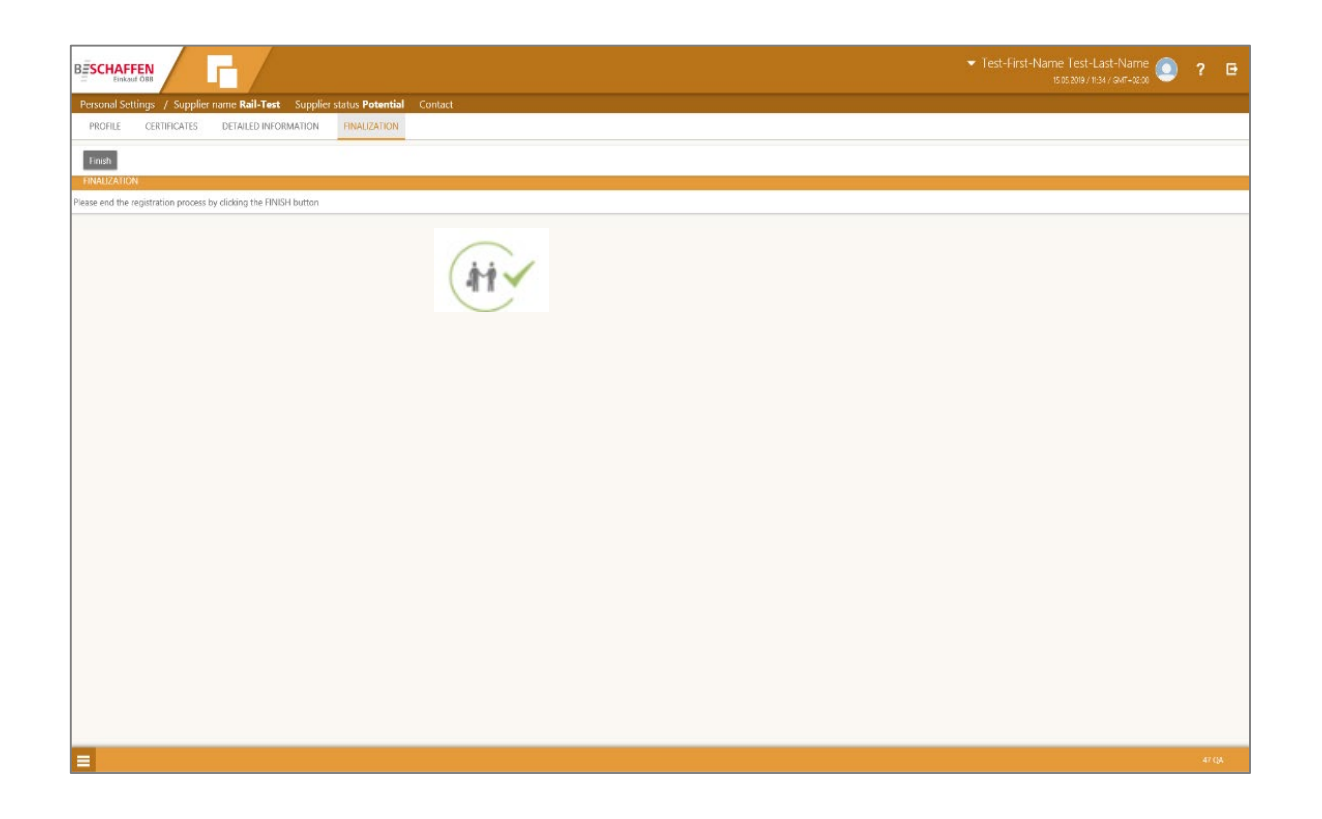

#### **Step 21:**

Click on the **"Finish"** button, **top left**, to complete the registration process.

**Step 22:**

Once an **internal check** has been completed, you will receive an **onboarding confirmation by e-mail**.

You are now **Part(ner) of Rail Cargo Group**.